# studio 安裝指南

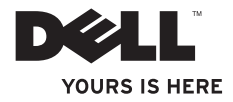

# studio 安裝指南

PP40L 型

# 註、警示和警告

\_\_\_\_\_\_\_\_\_\_\_\_\_\_\_\_\_\_

■ 註:「註」表示可以協助您更有效地使用電腦的重要資訊。

警示:「警示」表示有可能會損壞硬體或導致資料遺失,並告訴您如何避免發生此類問 題。

警告:「警告」表示有可能會導致財產損失、人身傷害甚至死亡。

如果您購買的是 Delll™ n 系列電腦,則本文件中有關 Microsoft® Windows® 作業系統的所有參考均不適用。

本文件中的資訊如有更改,恕不另行通知。

**© 2009 Dell Inc.** 版權所有,翻印必究。

未經 Dell Inc. 的書面許可,不得以任何形式進行複製。

本文中使用的商標:**Dell**、**DELL** 徽標、**YOURS IS HERE** 和 **DellConnect** 是 Dell Inc. 的商標;**Intel**、**Pentium** 和 **Celeron** 是註冊商標,**Core** 是 Intel Corporation 在美國和/或其他國家/地區的商標;**Microsoft**、**Windows**、**Windows Vista** 和 Windows Vista 開始按鈕徽標是 Microsoft Corporation 在美國和/或其他國家/地區的商標或註冊商標;**藍芽**是 Bluetooth SIG, Inc. 擁有的註冊商標,並授權給 Dell 使用。

本文件中述及的其他商標和產品名稱是指擁有相應商標和產品名稱的公司實體或其製造的產品。 Dell Inc. 對其他 公司的商標和產品名稱不擁有任何專有權益。

**2009** 年 **2** 月 **P/N D397M Rev. A00**

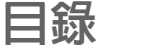

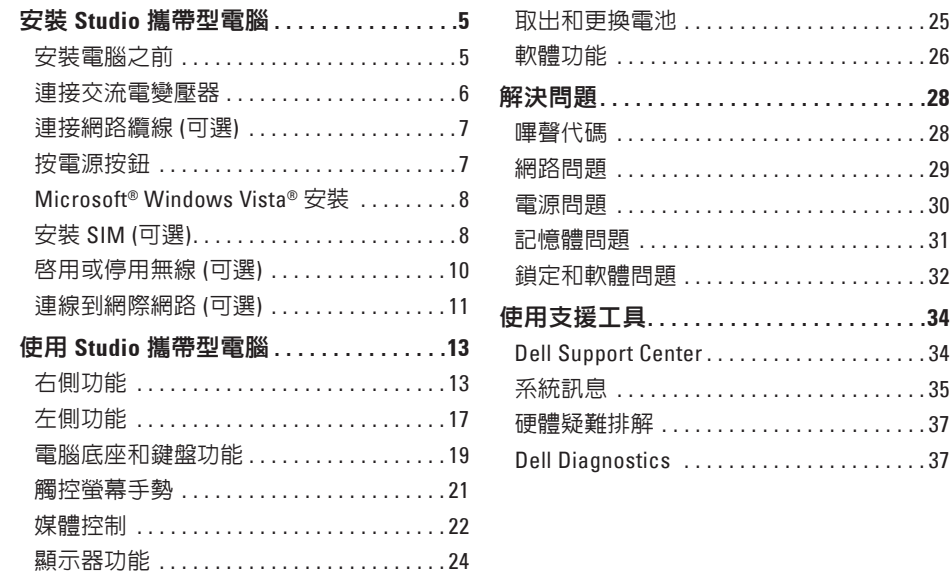

## 目錄

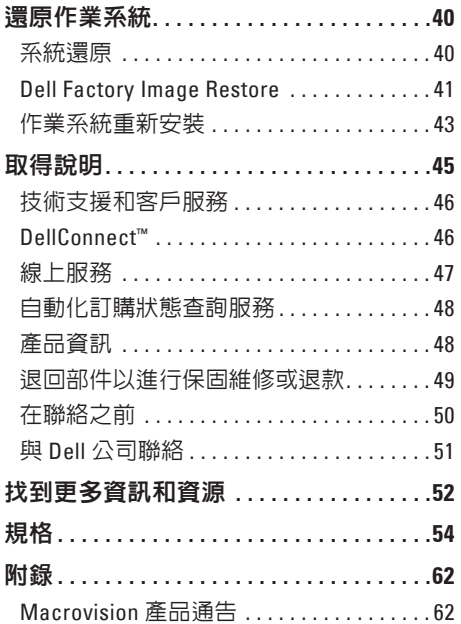

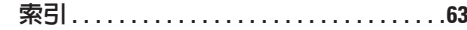

# <span id="page-6-0"></span>安裝 **Studio** 攜帶型電腦

本章節提供關於安裝 Studio 14z 攜帶型電腦和 連接周邊裝置的資訊。

# 安裝電腦之前

請選擇可輕鬆連接至電源,且通風良好的位 置,並將電腦放置在平坦的表面上。

若 Studio 攜帶型電腦周圍的空氣流通受阻, 可能會導致電腦過熱。 為了防止過熱,請務 必在電腦後面預留至少 10.2 公分 (4 英吋) 的 散熱空間,其他面則至少 5.1 公分 (2 英吋)。 已開機的電腦不得放置在密閉的空間中,例 如機櫃或抽屜。

- 警告:請勿將物品推入或阻塞通風口, 或使灰塵積聚在通風口處。 請勿將執行 中的 **Dell™** 電腦存放於空氣流通不順暢 的環境 **(**例如闔上的公事包**)** 中。 限制空 氣流通可能會損壞電腦或造成火災。 電 腦在變熱時會開啟風扇。 風扇會發出噪 音,這是正常現象,不表示風扇或電腦 有問題。
- 警示:在電腦上放置或堆疊重物或尖銳 物品,可能會導致電腦永久損壞。

# <span id="page-7-0"></span>連接交流電變壓器

將交流電變壓器連接至電腦,然後再將交流 電變壓器插入電源插座或突波保護器。

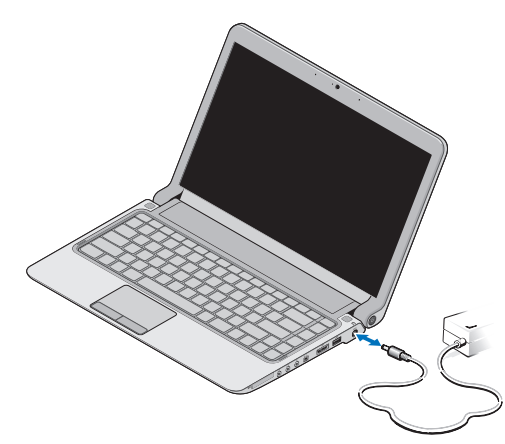

- 註:只能在您的電腦上使用 Dell 提供的 交流電變壓器系列 PA-2E 或 PA-12。
- 警告:交流電變壓器可配合世界各地的 電源插座使用。 但是,各個國家**/**地區 的電源連接器和電源板不盡相同。 使用 不相容的纜線或將纜線不正確地連接至 電源板或電源插座,可能會造成火災或 造成電腦永久損壞。

# <span id="page-8-0"></span>連接網路纜線 **(**可選**)**

若要使用有線網路連線,請連接網路纜線。

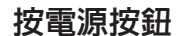

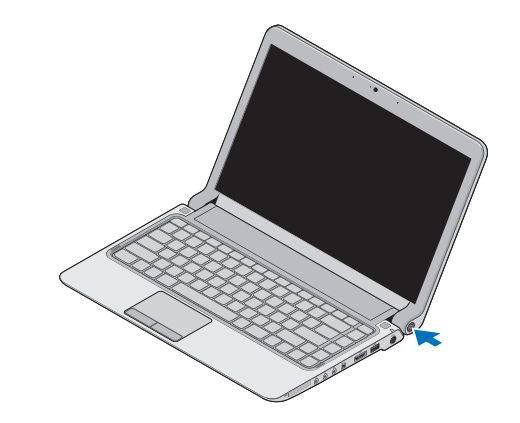

# <span id="page-9-0"></span>**Microsoft ® Windows Vista®** 安裝

您的 Dell 電腦預組態為 Windows Vista。 若是 首次安裝 Windows Vista,請按照螢幕上的說 明操作。 這些步驟是強制性的,而且最多可 能需要花費 15 分鐘的時間來完成。 螢幕將引 導您執行數個程序,包括接受授權合約、設 定喜好設定以及設定網際網路連線。

警示:請勿中斷作業系統的安裝程序。 這樣做可能會造成電腦無法使用,並日 您將需要重新安裝作業系統。

# 安裝 **SIM (**可選**)**

用戶身份模組 (SIM) 卡可透過國際行動電話 用戶識別碼 (International Mobile Subscriber Identity) 唯一識別使用者。

註:僅 GSM (HSDPA) 類型的插卡需要 SIM。 EVDO 卡不使用 SIM。

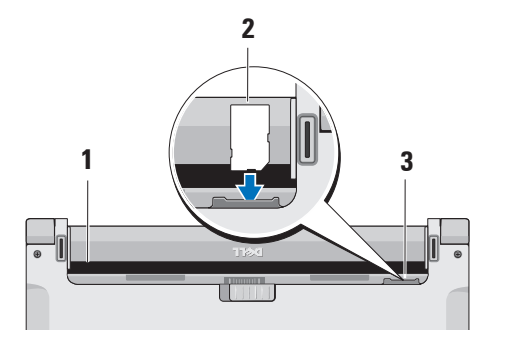

- **1** 電池凹槽 **2** SIM 卡
- **3** SIM 卡插槽

- 若要插入 SIM 卡,請:
- **1.** 關閉電腦。
- **2.** 取出電池,請參閱第 [25](#page-26-1) 頁的「取出並更 換電池」。
- **3.** 在電池凹槽中,將 SIM 卡推入 SIM 卡插 槽。

# <span id="page-11-0"></span>**啓用或停用無線 (可選) http://www.waiderena-adjaceral 若要啓用無線,請在電腦開啓時:**

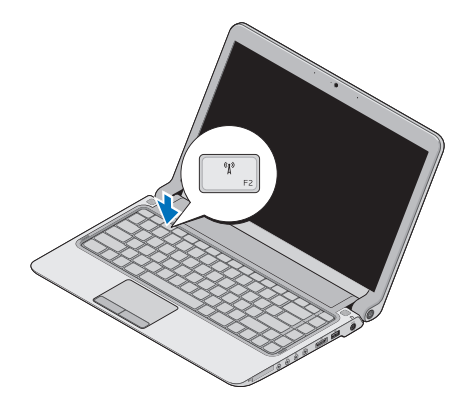

- **1.** 按 <Fn><F2> 或按鍵盤上的 鍵。 螢幕底部的右側會顯示無線圖示
- **2.** 請選擇以下選項之一:
	- 啟用藍芽
	- 啟用無線 **LAN**
	- 啟用無線 **WAN/GPS**
- **3.** 按一下確定。
- 若要關閉無線,請按 <Fn><F2> 或按鍵盤上的 鍵。

# <span id="page-12-0"></span>連線到網際網路 **(**可選**)**

Z 註: ISP 和 ISP 提供的服務因國家/地區 而異。

若要連線到網際網路,您需要外接式數據機或 網路連線,以及網際網路服務供應商 (ISP)。

註:如果外接式 USB 數據機或 WLAN 配 接器不在您最初訂購部件之内,則您可 以從 Dell Web 站台 **www.dell.com** 購買。

#### 設定有線連線

- 如果您使用的是撥號連線,請先將電話線 連接至外接式 USB 數據機 (選配) 和牆上的 電話連接器,然後再設定網際網路連線。
- 如果您使用的是 DSL 連線或纜線/衛星數 據機連線,請與您的 ISP 或蜂巢式電話服 務部門聯絡以獲得有關設定的說明

若要完成設定您的有線網際網路連線,請按 照第[11](#page-12-1)頁上「設定網際網路連線」中的說明 操作。

#### 設定無線連線

■ 註: 若要設定無線路由器,請參閱路由 器隨附的說明文件。

您需要先連接至無線路由器,才能使用無線 網際網路連線。

若要設定無線路由器連線,請:

**1.** 儲存並關閉所有開啟的檔案,結束所有開 啟的程式。

#### 2. 按一下**開始 → 連線到**。

**3.** 按照螢幕上的說明完成設定。

#### <span id="page-12-1"></span>設定網際網路連線

若要使用提供的 ISP 桌面捷徑設定網際網路 連線,請:

- **1.** 儲存並關閉所有開啟的檔案,結束所有開 啟的程式。
- **2.** 連按兩下 Microsoft Windows® 桌面上的 ISP 圖示。
- **3.** 按照螢幕上的說明完成設定。

如果您的桌面上沒有 ISP 圖示,或者您要設 定由其他 ISP 提供服務的網際網路連線,請 執行以下章節中的步驟。

- 註:如果您過去曾成功連線到網際網 路,但現在卻無法連線,則 ISP 服務可 能已中斷。 請與您的 ISP 聯絡以檢查服 務狀態,或稍後再次嘗試連接。
- 註:請準備好您的 ISP 資訊。 如果您沒 有 ISP, 即 連線到網際網路精靈可協助 您獲得一個 ISP。
- **1.** 儲存並關閉所有開啟的檔案,結束所有開 啟的程式。
- 2. 按一下**開始 <del>◎</del> → 控制台**。
- **3.** 在網路和網際網路下,按一下連線到網際 網路。

螢幕上將顯示連線到網際網路視窗。

- **4.** 根據您要連線的方式,按一下寬頻 **(PPPoE)** 或撥號:
- 如果您要使用 DSL、衛星數據機、有線電 視數據機或無線技術連線,請選擇**實頻**。
- 如果您要使用可選的 USB 撥號數據機或 ISDN,請選擇撥號。
- 註:如果您不知道要選擇何種連線類 型,請與您的 ISP 聯絡。
- **5.** 按照螢幕上的說明操作,使用 ISP 提供的 設定資訊完成設定。

# <span id="page-14-0"></span>使用 **Studio** 攜帶型電腦

您的 Studio 14z 攜帶型電腦具有可提供資訊的 指示燈和按鈕,使您能夠執行常見工作。 電 腦上的連接器可提供連接其他裝置的選項。

# 右側功能

 $\mathbf{a}$   $\mathbf{b}$ 

**<sup>3</sup> <sup>4</sup> <sup>5</sup> <sup>6</sup> <sup>7</sup><sup>8</sup> <sup>9</sup>**

**1 ExpressCard** 插槽/八合一媒體讀卡 器配接器 – 提供了對附加記憶體、有線 和無線通訊、多媒體以及安全保護功能 的支援。 支援 34 mm ExpressCard。 如 果您訂購了八合一媒體讀卡器配接器, 則它已安裝在插槽中。 如果您沒有訂 購,則電腦出廠時在插槽中裝有一個塑 膠空插卡。

八合一記憶體讀卡器配接卡可讀取以下 數位媒體記憶體插卡:

- 安全數位 (SD) 記憶體插卡
- MultiMediaCard (MMC)
- $\bullet$  MMC+
- Memory Stick
- 記憶棒 PRO
- xD-Picture 卡
- 高速 SD
- 高密度 SD

註:安裝在 ExpressCard 插槽中的 塑膠空插卡或媒體讀卡器配接器 可防止未使用的插槽中進入灰塵 和其他雜質。 保留空插卡或媒體 讀卡器配接器,以備插槽中未安裝 ExpressCard 時使用。 其他電腦的空 插卡可能不適用於您的電腦。

- **2** 音效輸出**/**耳機連接器 **(2** 個**)** 連接 一副或兩副耳機,或將音效傳送至開啟 的喇叭或音效系統。 兩個連接器的音效 訊號相同。
- 3 | 义 | **音效輸入/麥克風連接器** 連接至 麥克風或輸入訊號,以便搭配音效程式 使用。
- **4 IEEE 1394** 連接器 連接高速序列多 媒體裝置,如數位攝影機。
- 
- **5 eSATA/**附 **USB PowerShare** 的 **USB** 組合連接器 – 連接至 eSATA 相容儲存 裝置或 (例如外接式硬碟機或光碟機) 或 USB 裝置 (例如滑鼠、鍵盤、印表機、 外接式磁碟機或 MP3 播放機)。

當雷腦開啓/關閉或處於睡眠狀態時,USB PowerShare 功能可為 USB 裝置充電。

- 註:當電腦關閉或處於睡眠狀態  $\mathscr{U}$ 
	- 時,可能無法為某些 USB 裝置充 電。 在這種情況下,請開啟電腦以 為裝置充電。
- 註:如果在為 USB 裝置充電時關閉 M 電腦,將停止為裝置充電。 若要繼 續充電,請拔下 USB 裝置然後重新 連接。
- 註:當僅剩餘 10% 的電池總電量  $\mathscr{U}$ 時,USB PowerShare 會自動關閉。
- **6 USB 2.0** 連接器 連接 USB 裝置, 例如滑鼠、鍵盤、印表機、外接式磁碟 機或 MP3 播放機。
- **7** 交流電變壓器連接器 連接交流電 變壓器,為電腦供電並為電池充電。

## 8  $\boxed{0}$  **雷池狀態指示燈** – 持續亮起或閃爍 以指示電池充電狀態。 當電腦由電池供 電時,指示燈指示以下狀態:

- 無指示燈 **–** 電池已充滿電。
- 琥珀色穩定 **–** 電池電量不足。

#### 交流電變壓器:

- 琥珀色穩定 **–** 正在為電池充電。
- 白色穩定 **–** 電池電量即將充滿。
- 熄滅 **–** 電池已充滿電。
- 9  $\vert$  () 雷源按鈕與指示燈 按電源按鈕可 以開啟或關閉電腦。 此按鈕中的指示燈 可指示以下電源狀態:
	- 白色穩定 **–** 電腦已開啟。
	- 白色閃爍 **–** 電腦處於待命模式。
	- 熄滅 **–** 電腦已關閉。

**4 5**

 $\binom{1}{1}$  **2 3** 

<span id="page-18-0"></span>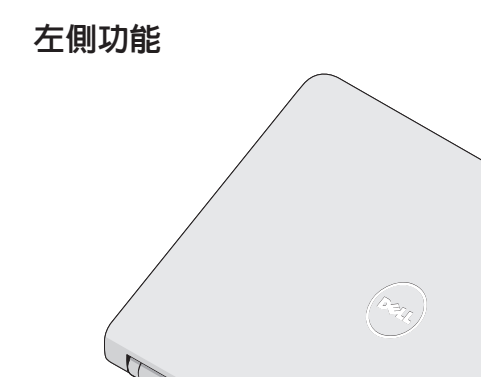

- **1** 安全纜線插槽 **–** 將市面上可買到的防盜裝 置連接至電腦。
	- 註:購買防盜裝置之前,請確定它 適用於您電腦的安全纜線插槽。
- 2 <sup>88</sup> 細路連接器 如果您使用的是有線 網路,這會將您的電腦連接至網路或寬 頻裝置。
- **3 USB 2.0** 連接器 **–** 連接 USB 裝置, 例如滑鼠、鍵盤、印表機、外接式磁碟 機或 MP3 播放機。
- **4 DisplayPort** 連接器 **–** 支援外接式 DisplayPort 顯示器或放映機的數位介面 標準連接器。
- **5 HDMI** 連接器 **–** 連接 5.1 音效和影像 訊號的電視。
	- 註:與顯示器搭配使用時,僅讀取 影像訊號。

# <span id="page-20-0"></span>電腦底座和鍵盤功能

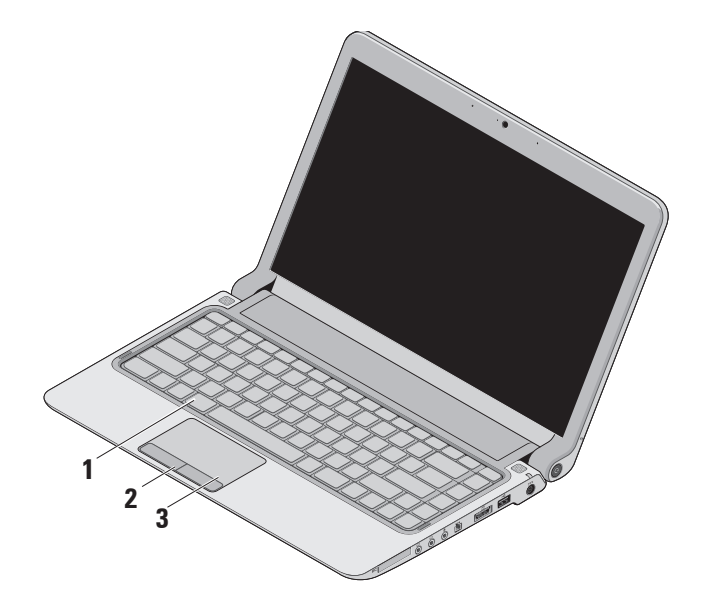

- **1** 鍵盤**/**背光鍵盤 **(**可選**)** 如果您已購買可 選背光鍵盤,則 F6 鍵上會有背光鍵盤圖 示•ン•• 可選背光鍵盤會照明按鍵上 所有符號,可讓您在昏暗環境下亦可看 見鍵盤。
	- 若要獲得有關使用鍵盤的更多資訊,請 參閱《**Dell** 技術指南》。

背光鍵盤亮度設定 **–** 按 <Fn><F6> 鍵 切換三種照明狀態 (以指定的順序):

- a. 鍵盤半亮
- b. 鍵盤全亮
- c. 不亮
- **2** 觸控墊按鈕 提供如同滑鼠的左右鍵 功能。

**3** 觸控墊 – 提供滑鼠的功能,可移動游 標、拖曳或移動選取的項目,輕叩表面 即可執行左鍵的功能。 它支援捲動、縮放和旋轉功能。 若要

變更設定,請按兩下桌面通知區域中的 **Dell** 觸控墊圖示。

## <span id="page-22-0"></span>觸控螢幕手勢

捲動

可讓您捲動內容。 捲動功能包括:

傳統捲動 **–** 可讓您向上、向下捲動或向右、 向左捲動。

若要向上、向下捲動:

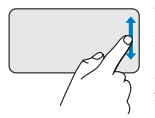

請在垂直捲動區 (觸控墊的最 右側) 向上或向下移動手指, 以在現用視窗上向上或向下 捲動。

若要向右、向左捲動:

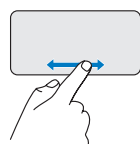

請在水平捲動區 (觸控墊的最 下端) 向右或向左移動手指, 以在現用視窗上向右或向左 捲動。

循環捲動 **–** 可讓您向上、向下捲動或向右、 向左捲動。

若要向上、向下捲動:

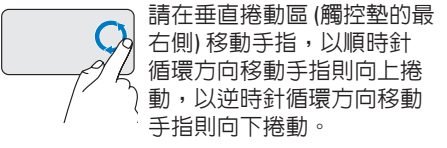

#### 若要向右、向左捲動:

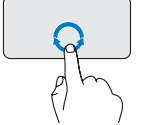

請在水平捲動區 (觸控墊的最 下端) 移動手指,以順時針 循環方向移動手指則向右捲 動,以逆時針循環方向移動 手指則向左捲動。

<span id="page-23-0"></span>使用 **Studio** 攜帶型電腦

### 縮放

可讓您增大或減小螢幕內容的倍率。 縮放功 能包括:

單指縮放 **–** 可放大或縮小。

若要放大:

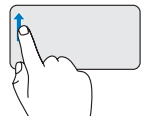

請在縮放區 (觸控墊的最左 側) 向上移動手指,以放大。

若要縮小:

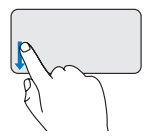

請在縮放區 (觸控墊的最左 側) 向下移動手指,以縮小。

媒體控制

媒體控制鍵位於鍵盤控制媒體播放上。 若要使用媒體控制,請按下需要的鍵。 您可以使用系統設定公用程式中的 **Function Key Behavior (**功能鍵行為**)**,來組態媒體控制 鍵。 Function Key Behavior (功能鍵行為) 設定

中的選項為: **Multimedia Key First (**多媒體鍵優先**) -** 此為預 設選項。 請按任意媒體控制鍵,即可執行相

關的多媒體動作。 若需功能鍵動作,請按 <Fn> + 需要的功能鍵。

**Function Key First (**功能鍵優先**) -** 按任意功能 鍵可執行相關的功能。 若需多媒體動作,請 按 <Fn> + 需要的媒體控制鍵。

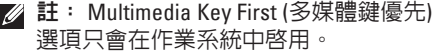

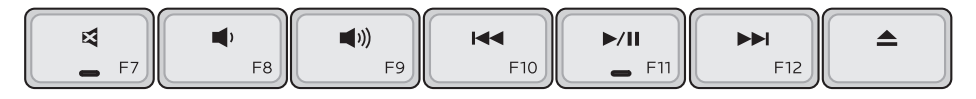

- 開啟靜音功能  $\blacksquare$
- 調低音量  $\blacksquare$
- 調高音量  $\blacktriangleleft$
- 按鍵一次可播放上一曲目或章節  $\overline{14}$ 按住鍵可快速回轉
- ▶/Ⅱ 播放或暫停
- 按鍵一次可播放下一曲目或章節  $\blacktriangleright$ 按住鍵可快速前進
- 從可選 USB/eSATA 光碟機中退出光  $\blacktriangle$ 碟。

# <span id="page-25-0"></span>顯示器功能

顯示板裝有相機以及隨附的雙麥克風。

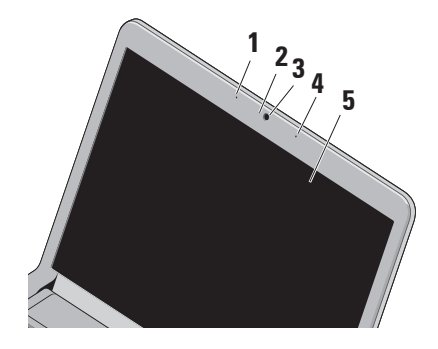

**1** 左側數位陣列麥克風 – 與右側數位陣列 麥克風配合使用,以提供影像交談和語 音錄音的高品質音效。

- **2** 相機活動指示燈 指示相機為開啟還是 關閉狀態。
- **3** 相機 用於影像捕捉、會議和聊天的內 建相機。
- **4** 右側數位陣列麥克風 與左側數位陣列 麥克風配合使用,以提供影像交談和語 音錄音的高品質音效。
- **5** 顯示幕 您的顯示幕會根據您在購買電 腦時所做的選擇而有所不同。 若要獲得 有關顯示幕的更多資訊,請參閱《**Dell** 技術指南》。

# <span id="page-26-1"></span><span id="page-26-0"></span>取出和更換電池

警告:使用不相容的電池可能會增加火災 或爆炸的危險。 本電腦僅適用從 **Dell** 購 買的電池。 請勿使用其他電腦的電池。  $\bigwedge$ 警告:在取出電池之前,請將電腦關 機,然後將其他外接式纜線拔下 **(**包括交

流電變壓器**)**。

若要取出電池,請:

- **1.** 將電腦關機並將其翻轉。
- **2.** 將電池釋放閂鎖推至一側。
- **3.** 將電池滑出。

若要裝回電池,請將電池滑入凹槽直至其卡 入到位。

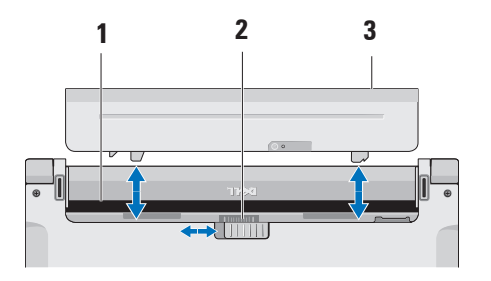

- **1** 電池凹槽
- **2** 電池釋放閂鎖
- **3** 電池

# <span id="page-27-0"></span>軟體功能

註:若要獲得有關本章節中所述功能的 更多資訊,請參閱您的硬碟機上或 Dell 支援 Web 站台 **support.dell.com** 上的 《**Dell** 技術指南》。

### **FastAccess** 臉部辨識

您的電腦可能有 FastAccess 臉部辨識功能。 此功能可協助保護電腦的安全,方法是透過了 解您臉部獨一無二的的外觀並使用此資訊來驗 證您的身份,以自動提供登入資訊,例如用於 登入 Windows 帳戶或安全 Web 站台的資訊 (通 常情況下您需要自己輸入此資訊)。 若要獲得 更多資訊,請按一下

開始 → 程式集 → **FastAccess**

#### 生產力和通訊

您可以利用您的電腦來建立簡報、小冊子、 賀卡、傳單和試算表。 您還可以編輯和檢視 數位相片和影像。 請查看您的購買訂單,以 瞭解電腦上安裝了哪些軟體。

在連線至網際網路後,您便可存取網站、設 定電子郵件帳戶、上傳和下載檔案,或進行 其他網路活動。

#### 娛樂和多媒體

您可以使用您的電腦觀賞影像、玩遊戲、建立 自己的 CD/DVD、收聽音樂和網路廣播電台。

註:您的電腦沒有內部光碟機。 針對需 使用光碟的程序,請使用外接式光碟機 或任何外接式儲存裝置。

您可以從數位相機或行動電話這類的可攜式裝 置,將圖像與影像檔案下載或複製到您的電腦 上。 可選軟體應用程式可讓您組織並建立音 樂和影像檔案,這些檔案可錄製到光碟中,亦 可儲存在便攜式產品 (例如 MP3 播放機和掌上 型娛樂裝置) 上,或直接在連接的電視、放映 機以及家庭影院設備上播放和檢視。

#### 自訂桌面

你可以透過存取個人化外觀及聲音視窗來自 訂桌面,以變更外觀、解析度、桌布、螢幕 保護程式等。

若要開啟顯示內容視窗:

- **1.** 在桌面空白區域中按一下滑鼠右鍵。
- **2.** 按一下個人化,以開啟個人化外觀及聲音 視窗,並進一步瞭解您的自訂選頂的相關 資訊。

#### 自訂您的能源設定

您可以使用作業系統中的電源選項來組態電 腦上的電源設定。 Microsoft ® Windows Vista® 提供三種預設選項:

- **• Dell** 建議 此電源選項可在您需要時提 供完整的效能,並在閒置時節省電源。
- **•** 省電 此電源選項可透過降低系統效能 來延長電腦續航力,並降低電腦生命週 期內所消耗的能源總量,藉以達到省電的 效果。

**•** 高效能 — 此電源選項藉由讓處理器的速 度會配合您的活動,並盡量增大系統效 能,為您的電腦提供最高的系統效能。

#### 備份資料

建議您定期備份電腦上的檔案和資料夾。 若 要備份檔案:

- 1. 按一下**開始 → 控制台 → 系統及維護 →** 歡迎中心 → 轉移檔案及設定。
- **2.** 按一下備份檔案或備份電腦。
- **3.** 按一下使用者帳戶控制視窗上的繼續,然 後按照備份檔案精靈中的說明操作。

# <span id="page-29-0"></span>解決問題

本章節提供電腦的故障排除資訊。 如果以下 指南無法為您解決問題,請參閱第 [34](#page-35-1) 頁的 「使用支援工具」或第 [51](#page-52-1) 頁的「與 Dell 公司 聯絡」。

警告: 只有受過訓練的服務人員可以卸 下機箱蓋。 請參閱 **Dell** 支援 **Web** 站台 **support.dell.com 上的《維修手冊》,以** 取得進階服務和故障排除的說明。

# 嗶聲代碼

如果電腦在啟動時監視器無法顯示錯誤或問 題,您的雷腦可能會發出一系列的嗶聲。 以 下重複的嗶聲代碼可協助您排除電腦故障。

- 註:若要更換零件,請參閱 Dell 支援 Web 站台 **support.dell.com** 上的《維修手冊》。
- 一聲嗶聲 **BIOS ROM** 總和檢查失敗。 母板 可能發生故障

與 Dell 公司聯絡,(請參閱第 [51](#page-52-1) 頁的「與 Dell 公司聯絡」)。

#### 兩聲嗶聲 — 未偵測到 **RAM**

- 請先卸下記憶體模組,再重新安裝一個模 組,然後重新啓動電腦。 如果雷腦正常啓 動,請再重新安裝一個模組。 繼續執行此 程序,直至識別出有故障的模組,或重新 安裝所有模組均未發生故障。
- 如果可以,請在電腦中安裝相同類型的記 憶體模組。

<span id="page-30-0"></span>• 如果問題仍然存在,請與 Dell 公司聯絡 (請參閱第 [51](#page-52-1) 頁的「與 Dell 公司聯絡」)。

三聲嗶聲 — 母板可能發生故障

與 Dell 公司聯絡,(請參閣第 [51](#page-52-1) 百的「與 Dell 公司聯絡」)。

#### 四聲嗶聲 — **RAM** 讀取**/**寫入故障

- 請確定記憶體模組/記憶體連接器沒有特 殊的安裝要求 (請參閱 Dell 支援 Web 站台 **support.dell.com** 上的《維修手冊》。
- 確認您所安裝的記憶體模組與電腦相容。
- 如果問題仍然存在,請與 Dell 公司聯絡 (請參閱第 [51](#page-52-1) 頁的「與 Dell 公司聯絡」)。

五聲嗶聲 — 即時時鐘故障

更換電池。

## 網路問題

#### 無線連線

如果無線網路連線遺失 — 無線路由器離線, 或電腦上的無線功能已停用。

- 請檢查您的無線路由器,確定路由器開啟 且已連接到您的資料來源 (纜線數據機或 網路集線器)。
- 干擾可能會導致您的無線連線受阻或中 斷。 請嘗試將雷腦移到較靠近無線路中器 的地方。
- 重新建立與無線路中器的連線 :
	- a. 儲存並關閉所有開啟的檔案,結束所有 開啟的程式。
	- $b.$  按一下開始  $\bullet$  → 連線到。
	- c. 按照螢幕上的說明完成設定。

#### <span id="page-31-0"></span>有線連線

如果網路連線遺失 — 纜線鬆動或損壞。

• 检杏纜線, 確定其安插妥堂日未捐懷。 內建網路連接器上的連結完整性指示燈可讓 您驗證連線是否正常,並提供狀態資訊:

- 綠色 表示 10 Mbps 的網路與電腦之間的 連線狀況良好。
- 橘黃色 表示 100 Mbps 的網路與電腦之 間的連線狀況良好。
- 熄滅 表示電腦未偵測到與網路的實體 連線。
- 註:網路連接器上的連結完整性指示燈 只適用於有線連線。 連結完整性指示燈 不會提供無線連線的狀態。

電源問題

如果電源指示燈熄滅 — 電腦關機或未接通 電源。

- 將電源線重新插入電腦的電源連接器和電 源插座中。
- 如果已將電腦插頭插入電源板中,請確定 電源板插頭已插入電源插座並且電源板已 開啓。 同時,暫時不要使用電源保護裝 置、電源板及電源延長線,以驗證電腦是 否可以正常開啟。
- 使用其他的裝置 (例如檯燈) 來測試電源插 座,以確定其作業正常。
- 檢查交流電變壓器纜線的連接狀況。 如果 交流電變壓器配有指示燈,請確認其指示 燈是否已亮起。

<span id="page-32-0"></span>如果電源指示燈呈白色穩定且電腦沒有回應 — 顯示幕可能沒有回應。 按下電源按鈕直到電腦 關閉為止,然後再次開啟。

如果電源指示燈呈白色閃爍 — 表示電腦處於 待命模式。 使用連接的滑鼠移動指標或按電 源按鈕,均可以恢復正常作業。

如果您的電腦收訊遇到干擾阻礙 — 垃圾訊號 導致其他訊號岔斷或受阻,因此造成干擾。 某些可能的干擾因素為有:

- 電源、鍵盤和滑鼠延長線。
- 連接到同一電源板的裝置過多。
- 多個電源板連接至同一電源插座。

# 記憶體問題

如果您收到記憶體不足的訊息 —

- 儲存並關閉所有開啟的檔案,結束所有已 開啟但不在使用中的應用程式,以查看能 否解決問題。
- 請參閱軟體說明文件,以獲得最低記憶體 要求。 如有必要,請安裝附加記憶體 (請 參閱 Dell 支援 Web 站台 **support.dell.com** 上的《維修手冊》)。
- 重新接插記憶體模組 (請參閱 Dell 支援 Web 站台 **support.dell.com** 上的《維修手 冊》),以確保電腦可與記憶體順利通訊。

#### <span id="page-33-0"></span>如果您遇到其他記憶體問題 —

- 請確定您遵循記憶體安裝規範執行操作 (請 參閱 Dell 支援 Web 站台 **support.dell.com** 上 的《維修手冊》)。
- 檢查記憶體模組是否和您的電腦相容。 您 的電腦支援 DDR3 記憶體。 若要獲得有關 您電腦支援的記憶體類型的更多資訊,請 參閱第 [54](#page-55-1) 頁的「規格」。
- 執行 Dell Diagnostics (請參閱第 [37](#page-38-1) 頁的 「Dell Diagnostics」)。
- 重新接插記憶體模組 (請參閱 Dell 支援 Web 站台 **support.dell.com** 上的《維修手冊》), 以確保電腦可與記憶體順利通訊。

# 鎖定和軟體問題

如果電腦無法啟動 — 請確定電源線已穩固連 接至電腦與電源插座。

如果程式停止回應,或持續出現全藍螢幕 — 結束程式:

- **1.** 同時按 <Ctrl><Shift><Esc>。
- **2.** 按一下應用程式。
- **3.** 按一下不再回應的程式。
- **4.** 按一下工作結束。
- 如果程式多次當機 請查看軟體說明文件。 如有必要,請先解除安裝程式,然後再重新 安裝。
- ■■ 註:軟體通常會在其說明文件或 CD 中隨 附安裝說明。
- 註:您的電腦沒有内部光碟機。 針對需 使用光碟的程序,請使用外接式光碟機 或任何外接式儲存裝置。

#### 如果電腦停止回應,或持續出現全藍螢幕 — 警告: 如果您無法執行作業系統關機程 序,則可能會遺失資料。

如果您在鍵盤上按下任一按鍵或移動滑鼠時, 系統沒有回應,請按住電源按鈕至少 8 到 10 秒鐘,直至電腦關閉,然後重新啟動電腦。

如果是適用於舊版 **Microsoft ® Windows®** 作 業系統的程式 — 執行程式相容性精靈。 程 式相容性精靈可組態程式,以便其可在類似 於非 Windows Vista 作業系統的環境中執行。

- 1. 按一下**開始 <del>@</del> → 控制台 → 程式集 → 在** 此版本的 **Windows** 上使用較舊版的程式。
- 2. 在歡迎<del>營</del>墓中, 按—下**下一**步。
- **3.** 按照螢幕上的說明操作。

#### 如果您有其他軟體問題 —

- 立即備份您的檔案。
- 使用病毒掃描程式檢查硬碟機或 CD。
- 儲存並關閉所有開啟的檔案或程式,然後 透過開始 → 選單關閉電腦。
- 請杳看軟體說明文件或與軟體製造廠商聯 絡,以取得故障排除資訊:
	- 確定程式與您電腦上安裝的作業系統 相容。
	- 確定電腦滿足執行軟體所需的最低硬體 要求。 請參閱軟體說明文件,以獲得 相關資訊。
	- 確定已正確安裝和組態程式。
	- 確認裝置驅動程式未與該程式發生衝 突。
	- 如有必要,請先解除安裝程式,然後再 重新安裝。

# <span id="page-35-1"></span><span id="page-35-0"></span>使用支援工具

# **Dell Support Center**

Dell Support Center 可協助您找到所需的服 務、支援和系統特定資訊。 若要獲得有關 Dell Support Center 和可用支援工具的更多資 訊,請按一下 **support.dell.com** 上的 **Services** 標籤。

按一下工作列中的 2 圖示以執行該應用程 式。 首頁提供的連結可存取:

- 自助 (故障排除、安全保護、系統效能、 網路/網際網路、備份/恢復和 Windows Vista)
- 警報 (與您的電腦有關的技術支援警報)
- Dell 援助 (DellConnect ™ 的技術支援、客 戶服務、訓練與教學程式、Dell on Call (Dell 電話中心) 提供的指導說明和使用 PCCheckUp 進行線上掃描)

• 關於您的系統 (系統說明文件、保固資 訊、系統資訊、升級與附件)

Dell Support Center 首頁的頂部會顯示您系統 的型號及其服務標籤和快速服務代碼。 若要獲得有關 Dell Support Center 的更多 資訊,請參閱硬碟機或 Dell 支援 Web 站台 **support.dell.com** 上的《**Dell** 技術指南》。
# <span id="page-36-0"></span>系統訊息

如果您的電腦有問題或錯誤,它可能會顯示系 統訊息,協助您識別原因以及解決問題所需採 取的動作。

■ 註: 如果下列範例未列出您收到的訊 息,請參閱作業系統說明文件,或訊息 出現時所執行程式的說明文件。 或者, 您可以參閱硬碟機上或 Dell 支援 Web 站 台 **support.dell.com** 上的《**Dell Technology Guide** 》,或參閱第 [51](#page-52-0) 頁的「與 Dell 公司 聯絡」,以尋求協助。

**Alert! Previous attempts at booting this system have failed at checkpoint [nnnn]. For help in resolving this problem, please note this checkpoint and contact Dell Technical Support (**警示!之前幾次嘗試啟動此電腦時,在檢查 點 **[nnnn]** 處失敗。若要獲得解決此問題的說 明,請記下此檢查點,然後與 **Dell** 技術支援 部門聯絡**)** — 電腦連續三次因同一錯誤而無 法完成啟動程序,(請參閱第 [51](#page-52-0) 頁的「與 Dell 公司聯絡」,以尋求協助)。

**CMOS checksum error (CMOS** 總和檢查錯誤**)** — 可能是母板發生故障或 RTC 電池電能不足。 更換電池,(請參閱 Dell 支援 Web 站台 **support. dell.com** 上的《維修手冊》或第 [51](#page-52-0) 頁的「與 Dell 公司聯絡」,以尋求協助)。

**CPU fan failure (CPU** 風扇故障**)** — CPU 風扇發 生故障。 更換 CPU 風扇 (請參閱 Dell 支援 Web 站台 **support.dell.com**上的《維修手冊》)。

**Hard-disk drive failure (**硬碟機故障**)** — 硬碟機 可能在 POST 期間發生故障 (請參閱第 [51](#page-52-0) 頁的 「與 Dell 聯絡」,以尋求協助)。

**Hard-disk drive read failure (**硬碟機讀取故障**)** — 硬碟機可能在 HDD 啟動測試期間發生故障 (請 參閱第 [51](#page-52-0) 頁的「與 Dell 公司聯絡」,以尋求 協助)。

**Keyboard failure (**鍵盤故障**)** — 鍵盤故障或纜 線鬆動。

若要更換鍵盤,請參閱 Dell 支援 Web 站台 **support.dell.com** 上的《維修手冊》。

**No boot device available (**無可用的啟動裝置**)** — 硬碟機 上無啓動磁碟區、硬碟機續線鬆動,或 無啟動裝置。

- 如果硬碟機是您的啟動裝置,請確定纜線 已連接好、硬碟機已正確安裝且被分區為 啟動裝置。
- 進入系統設定程式,並確定啟動順序資訊 正確 (請參閱 Dell 支援 Web 站台 **support. dell.com** 上的《**Dell** 技術指南》)。

**No timer tick interrupt (**無計時器計時訊號岔 斷**)** — 可能是主機板上的晶片故障或主機板故 障 (請參閱第 [51](#page-52-0) 頁的「與 Dell 公司聯絡」,以 尋求協助)。

**USB over current error (USB** 過電流錯誤**)** — 拔 下 USB 裝置。 您的 USB 裝置需要更多電能 以正常作業。 使用外接式電源連接 USB 裝 置,或者如果您的裝置有兩條 USB 續線,請 將兩條纜線都連接上。

**CAUTION - Hard Drive SELF MONITORING SYSTEM has reported that a parameter has exceeded its normal operating range. Dell recommends that you back up your data regularly. A parameter out of range may or may not indicate a potential hard drive problem (**注意 **-** 硬碟機自我監測系統報告某個參數 超出正常作業範圍。**Dell** 建議您定期備份資 料。參數超出範圍可能表示有潛在的硬碟機 問題**)** — S.M.A.R.T 錯誤,硬碟機可能故障。 (請參閱第 [51](#page-52-0) 頁的「與 Dell 公司聯絡」,以 尋求協助)。

# <span id="page-38-1"></span>硬體疑難排解

如果在作業系統設定程式中未偵測到某裝 置,或者值測到該裝置但其組態不正確,您 可以使用硬體疑難排解來解決不相容問題。 若要啟動硬體疑難排解,請:

- 1. 按一下**開始 → 說明及支援**。
- **2.** 在搜尋欄位中鍵入硬體疑難排解,然後按 <Enter> 鍵開始搜尋。
- **3.** 在搜尋結果中,選擇最能說明問題的選 項,並按照接下來的故障排除步驟進行 操作。

# <span id="page-38-0"></span>**Dell Diagnostics**

如果在使用電腦時遇到問題,請在與 Dell 公 司聯絡以尋求技術援助之前,執行第 [32](#page-33-0) 頁的 「鎖定和軟體問題」中的檢查程序,並執行 Dell Diagnostics。

### 警示: **Dell Diagnostics** 僅可在 **Dell** 電腦 上使用。

註:**Drivers and Utilities** 光碟是可選的, 您的電腦可能未隨附此光碟。

請參閱《**Dell** 技術指南》,以查看電腦的組 態資訊,並確定您要測試的裝置顯示在系統 設定程式中,並處於作用中。

從硬碟機或 **Drivers and Utilities** 光碟啟動 Dell Diagnostics<sup>。</sup>

使用支援工具

### 從硬碟機啟動 **Dell Diagnostics**

Dell Diagnostics 位於硬碟機上隱藏的診斷公 用程式分割區上。

- 註:如果您的電腦無法顯示螢幕影像, 請參閱第 [51](#page-52-0) 頁的「與 Dell 公司聯絡」。
- **1.** 請確定電腦已連接至已知可正常工作的電 源插座。
- **2.** 開啟 (或重新啟動) 電腦。
- 3. 螢幕上顯示 DELL™ 徽標時,立即按 <F12> 鍵。 從啟動選單選擇 **Diagnostics**,然後 按 <Enter> 鍵。
- ■■ 註:如果您等候過久,並且螢幕上已顯示 作業系統徽標,請繼續等候,直到看到 Microsoft ® Windows® 桌面,然後關閉電腦 並再試一次。
- 註: 如果您看到一則訊息說明未找到診 斷公用程式分割區,請從您的 **Drivers and Utilities** 光碟執行 Dell Diagnostics。
- **4.** 按任意鍵,以從硬碟機上的診斷公用程式 分割區啟動 Dell Diagnostics。

### 從 **Drivers and Utilities** 光碟啟動 **Dell Diagnostics**

- 註:您的電腦沒有内部光碟機。 針對需 使用光碟的程序,請使用外接式光碟機 或任何外接式儲存裝置
- **1.** 插入 **Drivers and Utilities** 光碟。
- **2.** 關機並重新啟動電腦。 當螢幕上顯示 DELL 徽標時,請立即按 <F12> 鍵。
- 註:如果您等候過久,並且螢幕上已顯 示作業系統徽標,請繼續等候,直到看 到 Microsoft ® Windows® 桌面,然後關閉 電腦並再試一次。
- 註:之後的步驟僅變更啟動順序一次。  $\mathscr{U}$ 下次啟動時,電腦將依據在系統設定程 式中指定的裝置啟動。
- **3.** 當螢幕上顯示啟動裝置清單時,請反白顯 示 **CD/DVD/CD-RW**,並按 <Enter> 鍵。
- **4.** 從顯示的功能表中選擇 **Boot from CD-ROM (**從 **CD-ROM** 啟動**)** 選項,然後按 <Enter> 鍵。
- **5. 鍵入 1 以啓動 CD 功能表,然後按 <Enter>** 鍵繼續。
- **6.** 從編號清單中選擇 **Run the 32 Bit Dell Diagnostics (**執行 **32** 位元 **Dell Diagnostics)**。 如果列出多個版本,請選擇適用於您電腦 的版本。
- **7.** 當螢幕上顯示 Dell Diagnostics **Main Menu (**主選單**)** 時,請選擇您要執行的測試。

# <span id="page-41-1"></span>還原作業系統

您可以按以下方式還原您的作業系統:

- 系統還原可將電腦還原到先前的作業狀 態,而不會影響資料檔案。 請將系統還原 作為還原作業系統和保留資料檔案的首要 解決方案。
- Dell Factory Image Restore 會將硬碟機還原 到您購買電腦時其所處的作業狀態。 此 程序會永久刪除硬碟機上的所有資料,並 移除您在收到電腦後安裝的所有程式。 請 僅在系統還原無法解決您的作業系統問題 時,才使用 Dell Factory Image Restore。
- 如果您的雷腦隋附了作業系統光碟,則可 以使用該光碟來還原作業系統。 但是,使 用作業系統光碟也會刪除硬碟機上的所有 資料。 除非系統還原無法解決您的作業系 統問題,否則請勿使用該光碟。

### 註:您的電腦沒有內部光碟機。 針對需 使用光碟的程序,請使用外接式光碟機 或任何外接式儲存裝置。

<span id="page-41-0"></span>系統還原

- 如果對硬體、軟體或其他系統設定所做的變 更使電腦處於不理想的作業狀態,Windows 作業系統提供的系統還原選項可讓您將電腦 還原到先前的作業狀態 (不影響資料檔案)。 系統還原對電腦所做的任何變更均可完全撤 銷。
- 警示: 請定期備份您的資料檔案。 系統 還原無法監控資料檔案,也無法對其進 行還原。
- 註:本文件中的程序針對 Windows 預設 檢視撰寫,如果您將 Dell ™ 電腦設定為 Windows 傳統檢視,則這些程序可能不 適用。

### 啟動系統還原

- **1.** 按一下開始 。
- **2.** 在開始搜尋方塊中,鍵入系統還原並按 <Enter> 鍵。

<span id="page-42-0"></span>2 註: 螢幕上將出現使用者帳戶控制視

窗。 如果您在電腦上使用的是管理員帳 戶,請按一下繼續;否則,請與管理員 聯絡以繼續所需動作。

**3.** 按一下**下一步**,按照螢幕上接下來的提示 操作。

如果系統還原無法解決問題,您可以復原上 次系統還原。

### 復原上次系統還原

2 註:在復原上次系統還原之前,請儲存 並關閉所有開啟的檔案,結束所有開啟 的程式。 在系統還原完成之前,請勿變 更、開啟或刪除任何檔案或程式。

1. 按一下**開始 8**。

- **2.** 在開始搜尋方塊中,鍵入系統還原並按 <Enter> 鍵。
- **3.** 按一下復原上次還原,然後按一下下一步。

## **Dell Factory Image Restore**

- 警告: 使用 **Dell Factory Image Restore** 會永久刪除硬碟機上的所有資料,並移 除您在收到電腦後安裝的所有程式或驅 動程式。 如有可能,請在使用這些選頂 之前備份資料。 請僅在系統還原無法 解決您的作業系統問題時,才使用 **Dell Factory Image Restore**。
- 註: Dell Factory Image Restore 可能無法 在某些國家/地區或某些電腦上使用。

Dell Factory Image Restore 只能作為還原作業 系統的最後選擇。 此選項可將硬碟機還原 到您購買電腦時其所處的作業狀態。 您收到 電腦後新增的任何程式或檔案(包括資料檔 案)均會從硬碟機上永久刪除。 資料檔案包 括文件、試算表、電子郵件、數位相片及音 樂檔案等。 如有可能,請在使用 Dell Factory Image Restore 之前備份所有資料。

### **Dell Factory Image Restore**

- **1.** 開啟電腦。 螢幕上顯示 Dell 徽標時,請 按 <F8> 鍵數次,以存取 **Vista** 進階開機選 **頂**視窗。
- 註:如果您等候過久,並且螢幕上已顯 示作業系統徽標,請繼續等候,直到看 到 Microsoft ® Windows® 桌面,然後關閉 電腦並再試一次。
- **2.** 選擇修復您的電腦。
- **3.** 螢幕上將出現系統修復選項視窗。
- **4.** 選擇鍵盤配置,然後按一下下一步。
- **5.** 若要存取修復選項,請以本機使用者身份 登入。 若要存取命令提示,請在**使用者名** 稱欄位中鍵入 administrator,然後按 一下確定。
- **6.** 按一下 **Dell Factory Image Restore**。 接著 會出現 **Dell Factory Image Restore** 歡迎螢 幕。
- 註: 根據您的組態, 您可能需要選擇 **Dell Factory Tools (Dell** 出廠工具**)**,然後 選擇 **Dell Factory Image Restore**。
- **7.** 按一下 **Next (**下一步**)**。 會出現 **Confirm Data Deletion (**確認資料刪除**)** 螢幕。
- 註:如果您不想繼續執行 Factory Image Restore,請按一下 **Cancel (**取消**)**。
- **8.** 選擇核取方塊以確認您要繼續為硬碟機重 新製作格式,並將系統軟體還原到出廠狀 態,然後按一下 **Next (**下一步**)**。
	- 還原程序開始,該程序可能需要五分鐘或 更長時間才能完成。 將作業系統和出廠時 安裝的應用程式還原到出廠狀態後,會出 現一則訊息。
- **9.** 按一下 **Finish (**完成**)** 以重新啟動系統。

## <span id="page-44-0"></span>作業系統重新安裝

### 開始操作之前

如果您打算重新安裝 Windows 作業系統來解 決新安裝的驅動程式之問題,請先嘗試使用 Windows 裝置驅動程式回復。 如果裝置驅動 程式回復無法解決問題,則請使用系統還原 將作業系統還原至安裝新裝置驅動程式之前 其所處的作業狀態。 請參閱第 [40](#page-41-0) 頁的「系統 還原」。

- $\bigwedge$  警示: 執行安裝之前,請先備份主硬碟 機上的所有資料檔案。 針對傳統硬碟機 組態,電腦偵測到的第一個磁碟機即為 主硬碟機。
- 若要重新安裝 Windows,您需要以下頂目:
	- Dell 作業系統光碟
	- Dell **Drivers and Utilities** 光碟
- 註:**Drivers and Utilities** 光碟包含組裝 電腦期間安裝的驅動程式。 使用 Dell Drivers and Utilities 光碟載入所需的任何 驅動程式。 您的電腦可能並未隨附 Dell **Drivers and Utilities** 光碟和作業系統光

碟,這取決於您訂購電腦的地區,以及 您是否要求隨附光碟。

### 重新安裝 **Windows Vista**

■ 註:您的電腦沒有内部光碟機。 針對需 使用光碟的程序,請使用外接式光碟機 或任何外接式儲存裝置。

重新安裝的程序可能需要 1 到 2 個小時才能完 成。 重新安裝作業系統之後,您還必須重新 安裝裝置驅動程式、防毒程式以及其他軟體。

- **1.** 儲存並關閉所有開啟的檔案,結束所有開 啟的程式。
- **2.** 插入作業系統光碟。
- **3.** 如果螢幕上顯示安裝 **Windows** 訊息,請 按一下結束。
- **4.** 重新啟動電腦。
- **5.** 螢幕上顯示 DELL 徽標時,立即按 <F12> 鍵。
- 註:如果您等候過久,並且螢幕上已顯 示作業系統徽標,請繼續等候,直到看 到 Microsoft ® Windows® 桌面,然後關閉 電腦並再試一次。
- 註:之後的步驟僅變更啓動順序一次。 下次啟動時,電腦將依據在系統設定程 式中指定的裝置啓動。
- **6.** 當螢幕上顯示啟動裝置清單時,請反白 顯示 **CD/DVD/CD-RW Drive**,並按 <Enter> 鍵。
- **7.** 按任意鍵以 **Boot from CD-ROM (**從 **CD-ROM** 啟動**)**。

請按照螢幕上的說明完成安裝。

# <span id="page-46-0"></span>取得說明

如果電腦出現問題,請依照以下步驟對問題 進行診斷並排除故障:

- **1.** 請參閱第 [28](#page-29-0) 頁的「解決問題」,以獲得 電腦問題的相關資訊和程序。
- **2.** 請參閱《**Dell** 技術指南》,以獲得更多故 障排除資訊。
- **3.** 請參閱第 [37](#page-38-0) 頁的「Dell Diagnostics」, 以獲得如何執行 Dell Diagnostics 的相關 程序。
- **4.** 請填寫「診斷核對清單」 (第 [50](#page-51-0) 頁)。
- **5.** 可使用 Dell 支援 (**support.dell.com**) 上的由 Dell 提供的範圍廣泛的一套線上服務, 以 獲得有關安裝與故障排除程序的說明。 請 參閱第 [47](#page-48-0) 頁的「線上服務」,以獲得範 圍更廣泛的線上 Dell 支援清單。
- **6.** 如果前面的步驟無法解決問題,請參閱第 [51](#page-52-0) 頁的「與 Dell 公司聯絡」。
- 註:請使用電腦附近的電話與 Dell 支援 部門聯絡,以便支援人員協助您執行所 有必要的程序。
- 註:某些國家/地區可能未提供 Dell 的快 速服務代碼系統。
- 聽到 Dell 自動化電話系統發出的提示時,請 輸入快速服務代碼,以便將電話直接轉給相 關的支援人員。 如果您沒有快速服務代碼, 請開啟 **Dell Accessories** 資料夾,連按兩下 **Express Service Code (**快速服務代碼**)** 圖示, 然後按照說明進行操作。
- 註: 美國本土以外的某些地方可能未提 供這些服務。請與您當地的 Dell 代理商 聯絡,以獲得有關可用性方面的資訊。

studic

# <span id="page-47-0"></span>技術支援和客戶服務

Dell 的支援服務部門可隨時為您解答有關 Dell 硬體的問題。 Dell 的技術支援人員將使用電 腦診斷程式,快速準確地解答您的問題。 若要與 Dell 的支援服務部門聯絡,請參閱第 [50](#page-51-1) 頁的「在聯絡之前」,然後查看您所在地 區的聯絡資訊,或訪問 **support.dell.com**。

# **DellConnect ™**

DellConnect 是一種簡單的線上存取工具, 可讓 Dell 服務和支援人員在您的完全監督下 透過寬頻連線存取您的電腦,診斷問題並對 其進行修復。 若要獲得更多資訊,請訪問 **support.dell.com**,然後按一下 **DellConnect**。

# <span id="page-48-1"></span><span id="page-48-0"></span>線上服務

您可以在以下 Web 站台瞭解 Dell 產品和服務 的相關資訊:

- **• www.dell.com**
- **• www.dell.com/ap** (僅限於亞太地區)
- **• www.dell.com/jp** (僅限於日本)
- **• www.euro.dell.com** (僅限於歐洲)
- **• www.dell.com/la** (僅限於拉丁美洲和加勒 比海地區)
- **• www.dell.ca** (僅限於加拿大)

您可以透過以下 Web 站台及電子郵件地址來 存取 Dell 支援:

Dell 支援 Web 站台

- **• support.dell.com**
- **• support.jp.dell.com** (僅限於日本)
- **• support.euro.dell.com** (僅限於歐洲)

Dell 支援電子郵件地址

- **• mobile\_support@us.dell.com**
- **• support@us.dell.com**
- **• la-techsupport@dell.com** (僅限於拉丁美洲 和加勒比海地區)
- **• apsupport@dell.com** (僅限於亞太地區) Dell 市場行銷及業務部電子郵件地址
	- **• apmarketing@dell.com** (僅限於亞太地區)
	- **• sales\_canada@dell.com** (僅限於加拿大)

匿名檔案傳送通訊協定 (FTP)

### **• ftp.dell.com**

登入為使用者: anonymous,並使用您 的電子郵件地址作為密碼。

# <span id="page-49-0"></span>自動化訂購狀態查詢服務

如需查詢您所訂購之任何 Dell 產品的狀態, 請造訪 **support.dell.com**,或致電自動化訂單 狀態服務。 會有錄音提示您提供尋找並報告 所訂購產品所需的資訊。 若要查詢您所在地 區應撥打的電話號碼,請參閱第 [51](#page-52-0) 頁的「與 Dell 公司聯絡」。

如果您的訂單出現問題,例如缺少零件、零 件錯誤或帳單不正確等,請與 Dell 公司聯 絡,以獲得客戶援助服務。 在您聯絡時,請 準備好您的發票或包裝單。 若要查詢您所在 地區應撥打的電話號碼,請參閱第 [51](#page-52-0) 頁的 「與 Dell 公司聯絡」

# 產品資訊

如果您需要有關 Dell 其他產品的資訊,或者 您想訂購產品,請訪問 Dell Web 站台 **www.dell.com**。 若要查詢您所在地區應撥打 的電話號碼,或是向銷售專員諮詢的電話號 碼,請參閱第 [51](#page-52-0) 頁的「與 Dell 公司聯絡」。

# <span id="page-50-0"></span>退回部件以進行保固維修或退款

無論您退回部件是為了進行維修還是要求退 款,皆請按照以下說明備妥所有要退回的部 件:

- 1. 與 Dell 公司聯絡以取得退回材料授權號 碼,然後將該號碼清楚地寫在包裝箱外面 的顯眼處。
- **2.** 若要查詢您所在地區應撥打的電話號碼, 請參閱第 [51](#page-52-0) 頁的「與 Dell 公司聯絡」。
- **3.** 附上發票的複本和一封寫明退回原因的 信函。
- **4.** 附上一份診斷核對清單 (請參閱第 [50](#page-51-0) 頁的 「診斷核對清單」),寫明您執行過的測試 及 Dell Diagnostics 報告的所有錯誤訊息 (請 參閱第 [37](#page-38-0) 頁的「Dell Diagnostics」)。
- **5.** 如果是要求退款,請附上退回部件的所有 配件 (電源線、軟體和指南等)。
- **6.** 請使用該設備原來的 (或類似的) 包裝材料 來包裝。
- 註: 您必須負擔運費, 支付退回產品 的保險,並承擔運送至 Dell 公司途中遺 失的風險。 本公司不接受以貨到付款 (C.O.D.) 方式寄送的包裹。
- 註: 若退回的貨品不符合上述任何一項 <u>U</u>s 要求,Dell 公司的收件部門將拒收,並 退還給您。

# <span id="page-51-2"></span><span id="page-51-1"></span>在聯絡之前

■ 註:致電時請準備好您的快速服務代 碼。 該代碼可讓 Dell 的自動化支援電話 系統更有效地轉接您的電話。 您也可能 被要求提供服務標籤 (位於電腦的後面或 底部)。

請記得填寫下列診斷核對清單。 如有可能, 請在聯絡 Dell 尋求援助之前先開啟電腦,並使 用電腦附近的電話聯絡 Dell。 您可能需要在鍵 盤上鍵入一些命令、轉述操作細節,或者嘗試 執行只限於在該電腦上進行的其他故障排除步 驟。 請確定已準備好電腦說明文件。

### <span id="page-51-0"></span>診斷核對清單

- 姓名:
- 日期:
- 地址:
- 電話號碼:
- 服務標籤 (電腦背面或底部的條碼):
- 快速服務代碼:
- 退回材料授權號碼 (如果 Dell 支援技術人 員已提供給您):
- 作業系統和版本:
- 裝置:
- 擴充卡:
- 您有連接至網路嗎? 是/否
- 網路、版本和網路配接器:
- 程式和版本:

請參閱您的作業系統說明文件,以確定電腦 啟動檔案的內容。 如果電腦已連接至印表 機,請列印每份檔案。 否則,請在與 Dell 公 司聯絡之前,記錄每份檔案的內容。

- 錯誤訊息、嗶聲代碼或診斷故障碼:
- 問題描述以及您執行過的故障排除程序:

# <span id="page-52-1"></span><span id="page-52-0"></span>與 Dell 公司聯絡

美國的客戶請撥打 800-WWW-DELL (800-999-3 3 5 5 ) 。

**註**:如果無法連線到網際網路,您可以 在購買發票、包裝單、帳單或 Dell 產品 目錄中找到聯絡資訊。

Dell 提供了一些線上和電話支援與服務選擇。 服務的提供因國家/地區和產品而異,某些服 務可能在您所在地區並不提供。

若因銷售、技術支援或客戶服務問題要與 Dell 公司聯絡,請:

- 1. 訪問 support.dell.com  $^{\circ}$
- 2. 在網頁底部的 Choose A Country/Region (選 **擇國家/地區)** 下拉式選單中確認您所在的 國家或地區。
- **3.** 按 一 下 網 頁 左 側 的 **C o n t a c t U s (** 與 我 們 聯 絡 **)** 。
- **4.** 根據您的需要選擇適當的服務或支援連 結 。
- **5.** 選擇您方便與 Dell 公司聯絡的方式。

# <span id="page-53-0"></span>找到更多資訊和資源

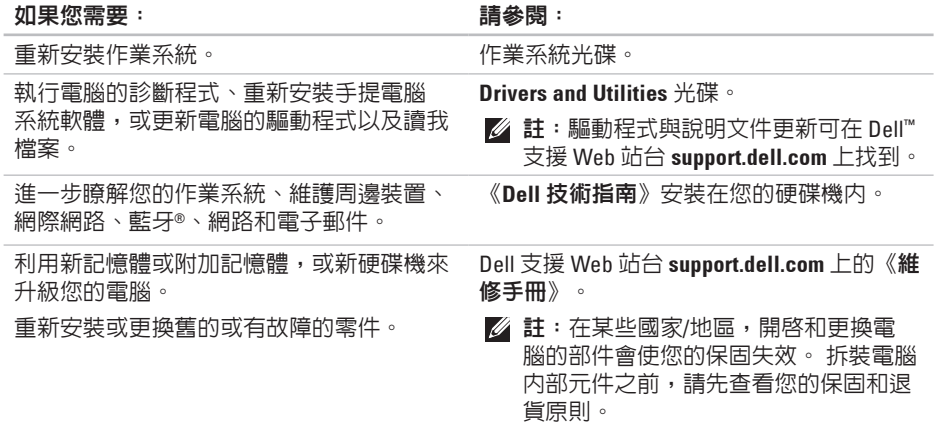

### <span id="page-54-0"></span>如果您需要: 請參閱:

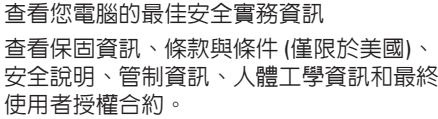

找到您的服務標籤/快速服務代碼 — 您必須 使用服務標籤,以在 **support.dell.com** 上識別 您的電腦,或與技術支援部門聯絡。

找到驅動程式和下載。

聯絡技術支援部門並取得產品說明。

查詢您新購買產品的訂購狀態。

找到常見問題的解決方案和解答。

找到有關電腦技術變更的最新更新資訊,或 者為技術人員或有經驗的使用者提供的進階 技術參考資料。

您電腦隨附的安全和法規文件,另請參閱 法規遵循首頁 **www.dell.com/regulatory\_**

**compliance**。

電腦後方或底部。

Dell 支援 Web 站台 **support.dell.com**。

# <span id="page-55-0"></span>規格

### 系統型號

### Studio 14z

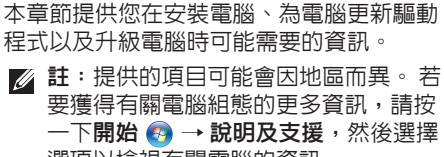

選項以檢視有關電腦的資訊。

### 處理器

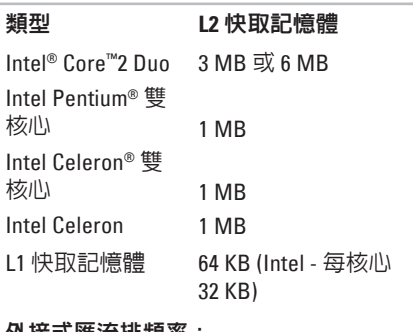

### 外接式匯流排現率:

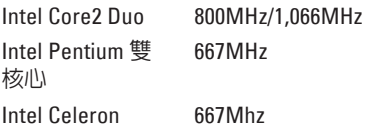

### <span id="page-56-0"></span>記憶體

# 連接器 一個使用者可抽換式 SODIMM 連接器 容量 1 GB、2 GB 和 4 GB 類型 1067 MHz SODIMM DDR3 最小値 1 GB (單通道) 最大値 5 GB (雙通道)

■ 註:32 位元的作業系統無法支援大於 4 GB 的記憶體。

### 電腦資訊

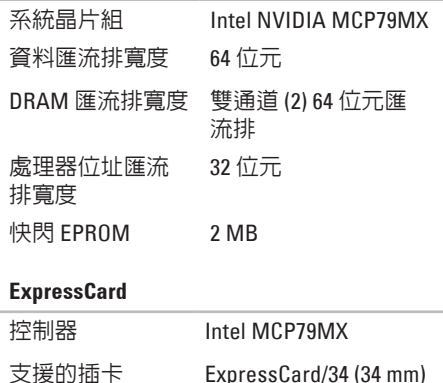

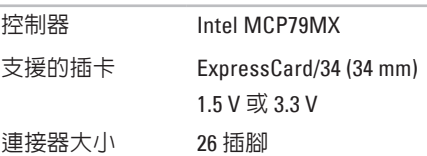

<span id="page-57-0"></span>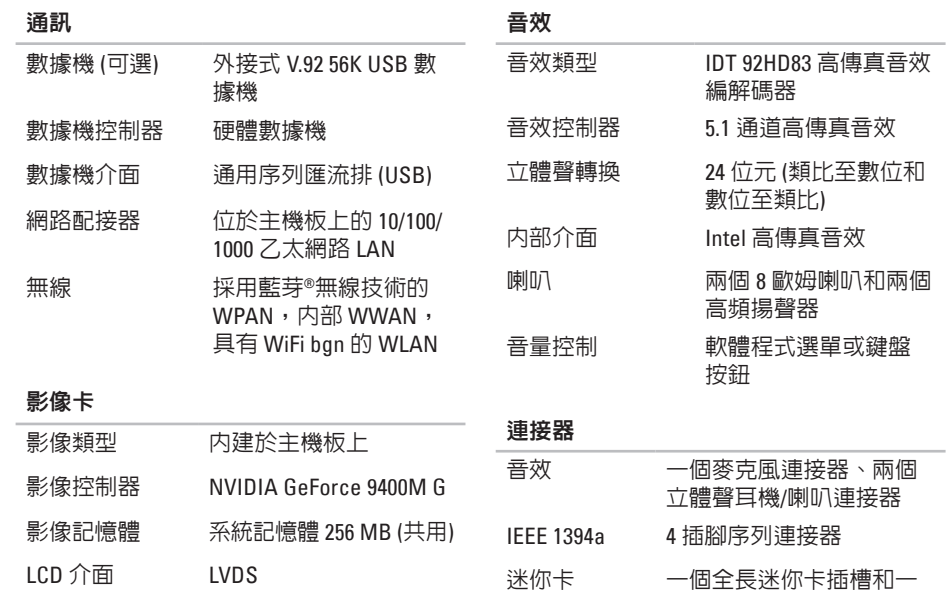

個半長迷你卡插槽

### **56**

### 連接器

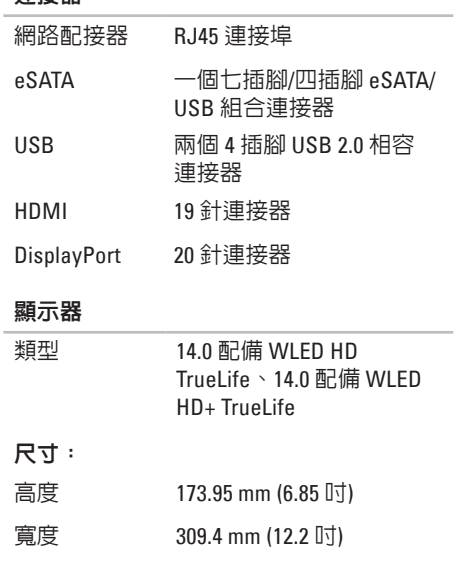

### 對角線 356 mm (14.0 吋)

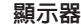

 $HD<sub>2</sub>$ 

水平

垂直

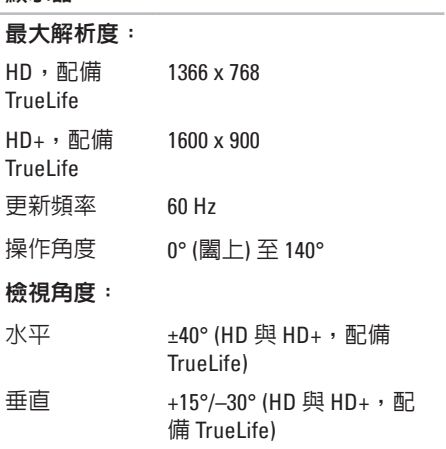

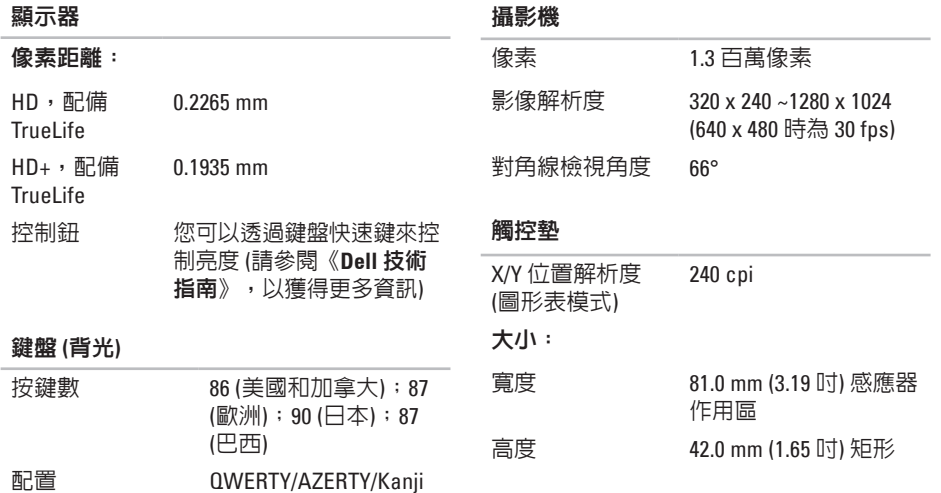

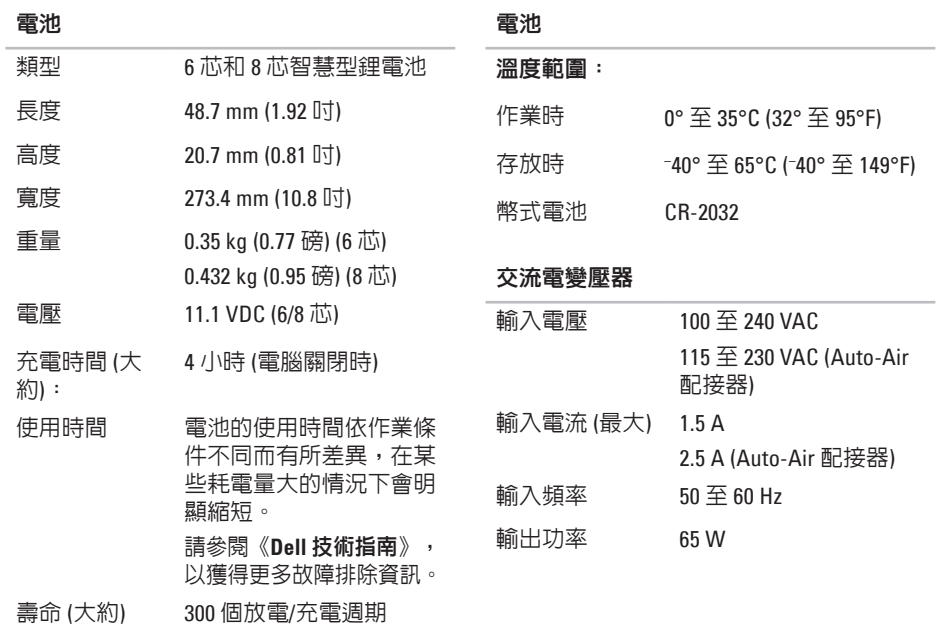

 $\sim$ 

<span id="page-61-0"></span>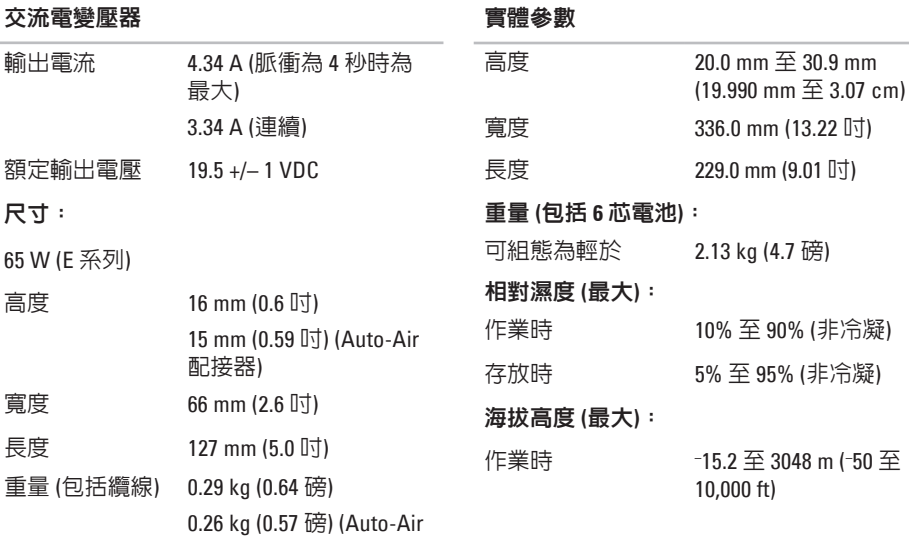

配接器,不包含交流線 和直流延長線)

### 電腦環境

### 溫度範圍:

- 作業時 0° 至 35°C (32° 至 95°F)
- 存放時 –40° 至 65°C (–40° 至 149°F)

### 相對濕度 **(**最大**)**:

- 作業時 10% 至 90% (非冷凝)
- 存放時 5% 至 95% (非冷凝)

### 最大震動 **(**使用模擬使用者環境的隨機震動 頻譜**)**:

- 作業時 0.66 GRMS
- 存放時 1.3 GRMS

# 附錄

# **Macrovision** 產品通告

此產品採用版權保護技術,它通過申請 Macrovision Corporation 和其他權利擁有者 所擁有的某些美國專利權和其他智慧產權 來進行保護。 使用此版權保護技術必須得 到 Macrovision Corporation 的授權。除非 Macrovision Corporation 另行授權,否則此產 品專供家庭及其他有限檢視使用。 嚴禁反向 工程或反組譯。

# 索 引

# 英 文

CD , 播 放 和 建 立 **[2](#page-27-0) 6** DellConnect **4 [6](#page-47-0)** Dell Diagnostics **[3](#page-38-1) 7** Dell Factory Image Restore **[4](#page-41-1) 0** Dell Support Center **3 [4](#page-35-0)** D e l l 技 術 指 南 獲 得 更 多 資 訊 **[5](#page-53-0) 2** D e l l 支 援 W e b 站 台 **[5](#page-54-0) 3** DisplayPort 連接器 [1](#page-19-0)8 D V D , 播 放 和 建 立 **[2](#page-27-0) 6** F T P 登 入 , 匿 名 **[4](#page-48-1) 7** ISP網 際 網 路 服 務 供 應 商 **[1](#page-12-0) 1** SIM **[8](#page-9-0)**

USB PowerShare **[1](#page-16-0) 5**

Windows Vista ® **[8](#page-9-0)** 重 新 安 裝 **[4](#page-44-0) 3** 程 式 相 容 性 精 靈 **[3](#page-34-0) 3** Windows , 重 新 安 裝 **[4](#page-41-1) 0**

# 四 畫

水 平 和 垂 直 支 架 選 項 **[6](#page-7-0)** 支 援 電 子 郵 件 地 址 **[4](#page-48-1) 7** 支 援 網 站 世 界 各 地 **[4](#page-47-0) 6**

# 六 畫

自訂

訂您 的 桌 面 **[2](#page-27-0) 6**

您 的 能 源 設 定 **[2](#page-28-0) 7**

交 流 電 變 壓 器

大 小 和 重 量 **6 [0](#page-61-0)**

索引

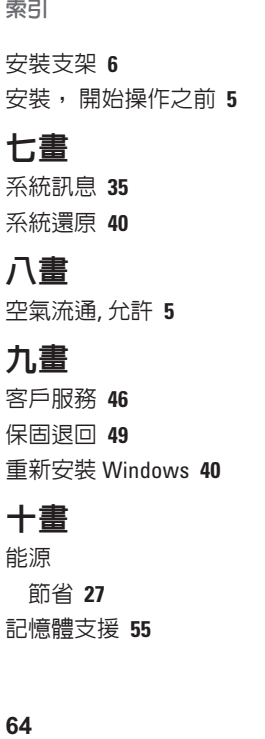

## 十 畫

能源

源節 省 **2 [7](#page-28-0)** 記 憶 體 支 援 **[5](#page-56-0) 5** 記 憶 體 問 題 解 決 **3 [1](#page-32-0)**

## 十 一 畫

產品 品資 訊 和 購 買 **[4](#page-49-0) 8** 規 格 **[5](#page-55-0) 4** 處 理 器 **[5](#page-55-0) 4** 問 題 , 解 決 **2 [8](#page-29-1)** 軟 體 功 能 **2 [6](#page-27-0)** 軟 體 問 題 **3 [2](#page-33-1)** 十 二 畫 晶 片 組 **[5](#page-56-0) 5** 備份 份建 立 **2 [7](#page-28-0)**

尋 找 更 多 資 訊 **[5](#page-53-0) 2** 無 線 網 路 連 線 **[2](#page-30-0) 9**

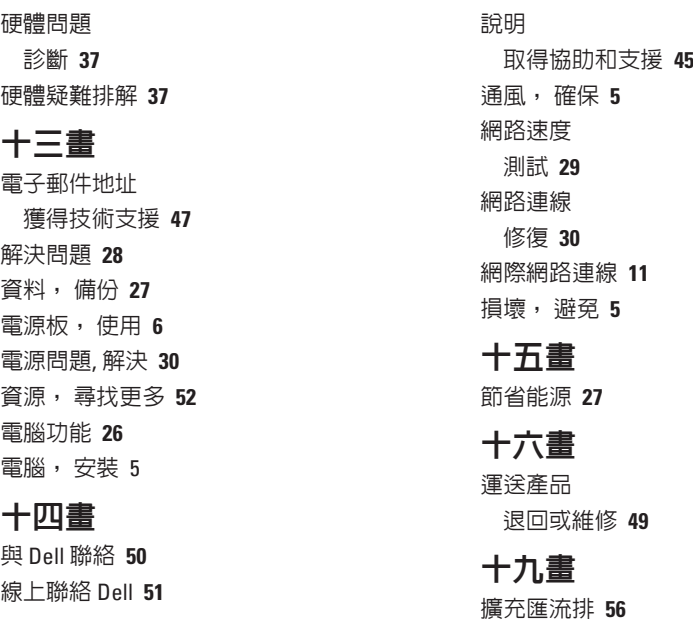

# 二十畫以上

還原出廠影像 **[41](#page-42-0)** 驅動程式與下載 **[53](#page-54-0)**

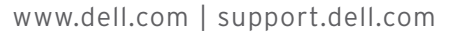

中國印製 以再造紙印製

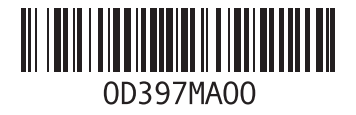

馬來西亞印製

www.dell.com | support.dell.com

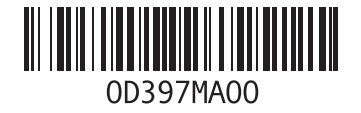